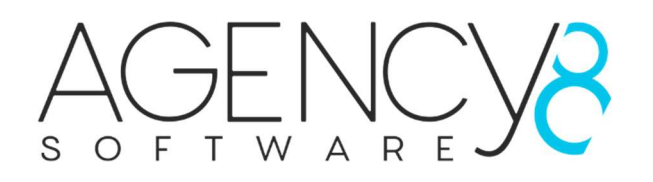

# NopBackup plugin

Manual

Other backup plugins and the standard database backup of NopCommerce only backup the database, but there are draw backups to this:

- What happens when you store your product and site images on the file system?
- What happens to all the plugins that you have installed?
- What happens if you loose all data from a server?
- When you upgrade your site you still need to backup files on the file system

Backing up your file system also helps to get your site back up and running quickly in times of need and you'll have a FULL copy of your NopCommerce site knowing that you will not miss important files and changes that you have done in the source code.

The Agency8 NopBackup plugin is an essential plugin that helps you to keep a FULL, up-to-date backup of your NopCommerce install. The NopBackup plugin not only backs up your database but also backs up your installs file system and allows you to store the backups on Amazon S3. All this can be do manually via the NopCommerce admin or with the help of a scheduled task making sure you always have an up-to-date backup.

No more manually backing up your site, let Agency8 NopBackup run a scheduled task and transfer you backup off site without worry!

# NopBackup features

- Backs up the database.
- Backs up the Full file system of your site.
- Backup your site manually via the NopCommerce admin.
- Backup your site with as scheduler.
- Automated backup scheduling for hourly, every 12 hours, daily, or weekly.
- Schedule local backup clean ups (daily, weekly of monthly) to save on server disk space.
- Store your backups off site on Amazon S3 for more security knowing that your site has been backed up and safe and secure!
- With a manual you can follow the progress of the backup process via 'real-time' progress bars and file list being processed backup showing you the progress of:
	- o the database backup
	- o the file system backup
	- o the Amazon S3 file backup transfer
	- o the Amazon S3 database backup file transfer
- The compressed backups are stored on a local folder ('/wwwroot/nopbackups') as well as **Amazon S3** if S3 is configured and enabled.
- The backup of the database is also stored in the standard database backup folder ('/wwwroot/db\_backups') for continuity of NopCommerce database backups.
- An email notification is sent to the default store email and contains information about the backup (succeeded or failed with errors):
	- o The backup type (manual or scheduled)
	- o Status of the database backup
	- o Status of the database compression
	- o Status of the database placement
	- o Status of the file backup
	- o Status of the Amazon S3 file backup transfer
	- o Status of the Amazon S3 database backup transfer
	- o Status of the database cleanups
	- o Status of the file cleanups
- Both database and file system backups are compressed into zip files to save space.

Note: scheduled backup as well as default NopCommerce backup will work correctly only in case of MSSQL Server is located on the same server where NopCommerce application is hosted.

## Installation

Extract the plugin folder from the zip file locally.

- 1. Upload the plugin to the /plugins folder in your NopCommerce directory.
- 2. Navigate to 'Configuration' > 'Plugins' in the admin of your website.
- 3. Click the 'Reload list of plugins' button or restart the application.
- 4. Scroll down through the list of plugins until you find the newly installed plugin 'Scheduled NopBackup'.
- 5. Click on the 'Install' button to install the plugin. (if the plugin does not show in the list, click the 'Reload list of plugins' and the plugin should be displayed again).
- 6. Navigate to: 'System' > 'NopBackup scheduler' or click on the 'Configure' button for using the plugin / configuration.

Installation done!

### Registering the Plugin

Registering the LookBook plugin is easy, installed the plugin, as instructed above, and once you have bought a License key navigate to 'System' > 'NopBackup scheduler'.

Scroll down until you see the 'License configuration' tab and click the header to expand this section.

In the 'License key' textbox, copy and paste your purchased license key, click the 'Save' button.

Now the 'License configuration' section should display with a green tick and say 'Licensed'.

# Configuring your NopBackup Plugin

There are for configuration sections of the NopBackup plug:

- General configuration
- Notification configuration
- Amazon S3 configuration
- License configuration

## General configuration

Backup Period: This setting determines the frequency of the scheduled backup. You have a choice of hourly, every 12 hours, daily or monthly. The recommended setting is 'Daily'

**Backup files:** This setting allows you to choose if you want to back up the files of your NopCommerce site. It is recommended to have this setting checked.

Backup database: This setting allows you to choose if you want to back up the database of your NopCommerce site. It is recommended to have this setting checked.

Delete old backups: This setting allows you to schedule and backup cleanup. When this is checked you will see the 'Backup file lifetime' setting. This will help you to minimize the local disk space. It is recommended to have this setting checked.

Backup file lifetime: This setting allows you to choose the lifetime of your backup files (the zip files created on backup as well as the database bak files). You have a choice of daily, weekly or monthly. The recommended setting is monthly.

Once you have the settings that you desire, click the 'Save' button at the bottom to save your preferences.

The settings you set will be adopted by the scheduler.

Note: For the scheduler to use the new settings make sure you restart the Application for changes to take effect!

## Notification configuration

Send email confirmation: This setting allows you to choose if you would like to receive an email notification of the backup with details on the status of the backup created. It is recommended to have this setting checked.

Make sure that you have configured your email account for the site for this to work!

Use store email address: This setting allows you to choose whether to use the default store email address or not. It is recommended to have this setting checked.

Other email address: This allows you to enter another email address to use for the notification of the backup status.

Once you have the settings that you desire, click the 'Save' button at the bottom to save your preferences.

The settings you set will be adopted by the scheduler.

Note: For the scheduler to use the new settings make sure you restart the Application for changes to take effect!

### Amazon S3 Configuration

**Transfer to Amazon S3:** This setting allows you to choose whether to transfer the backup files off site to Amazon S3.

Amazon S3 access key: This is the access key you get from your Amazon S3 account.

Amazon S3 secret key: This is the secret key you get from your Amazon S3 account.

Amazon S3 bucket: When you have created a 'Bucket' on your S3 account, copy and paste the name into this textbox. This name should not have any slashes etc., only the name.

Amazon S3 bucket folder: Here you can specify what folder to save the backups to. A couple examples of this are:

- Nopcommerce
- Nopcommerce/nopfiles

If you have more than 1 site to backup it is recommended is to save the backup to a folder with the same name as the site. This way its easier to find the right backup files when needed.

More information on how to set up Amazon S3 can be found in a separate document.

Setting\_up\_Amazon\_S3.pdf

#### License configuration

See section above 'registering the plugin'